Extraordinary Technology, **Exceptional Care.**

a

**SODAQ** 

O

 $\left(\widehat{\mathsf{E}}_1\right)$  value  $\mathsf{C}\in\mathbb{Z}$ 

 $\bullet$ 

# SODAQ IP69 **Customer manual**  $\overline{\mathbf{o}}$

SODAQ IP69 | SW v3.3.1

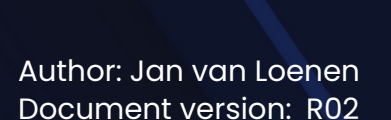

# <span id="page-0-0"></span>**Version history**

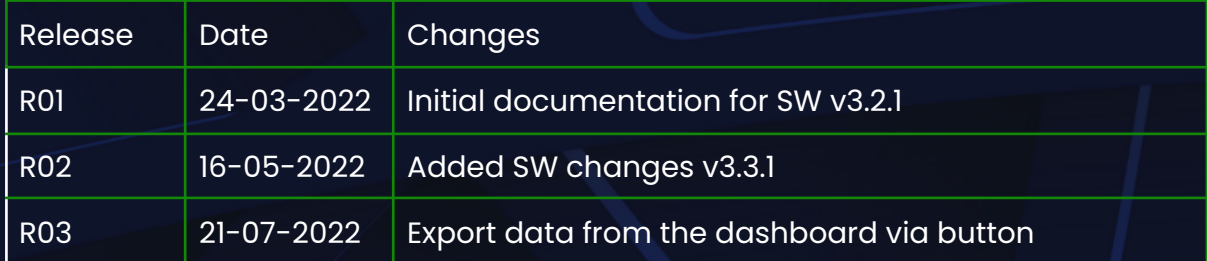

## <span id="page-1-0"></span>**World-friendly IoT**

## **Content**

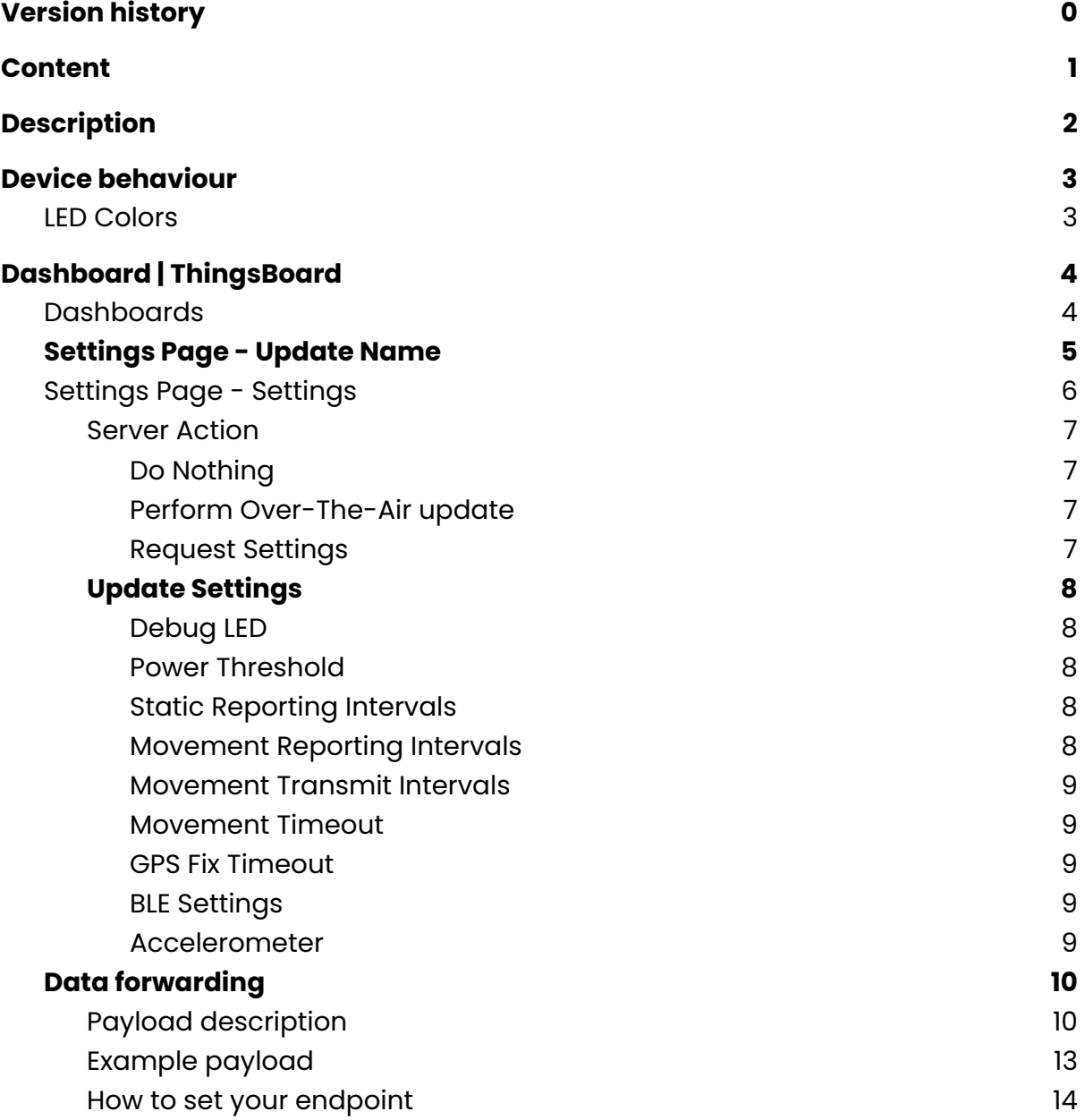

# **SODAQ**

æ

 $\alpha$ 

## <span id="page-2-0"></span>Description

The SODAQ IP69 is a tracker which can be used in almost all weather conditions. The tracker has a IP69K resistance rating, hence the name.

## <span id="page-3-0"></span>Device behaviour

The SODAQ IP69 is a tracker which generates position messages based on the current activity. The behavior can be modified on the dashboard for moving and/or static use.

### <span id="page-3-1"></span>LED Colors

In the dashboard the LED can be turned on and off. This is communicated with the device in a setting message.

The table below describes the color/behavior of the LED for different actions of the device.

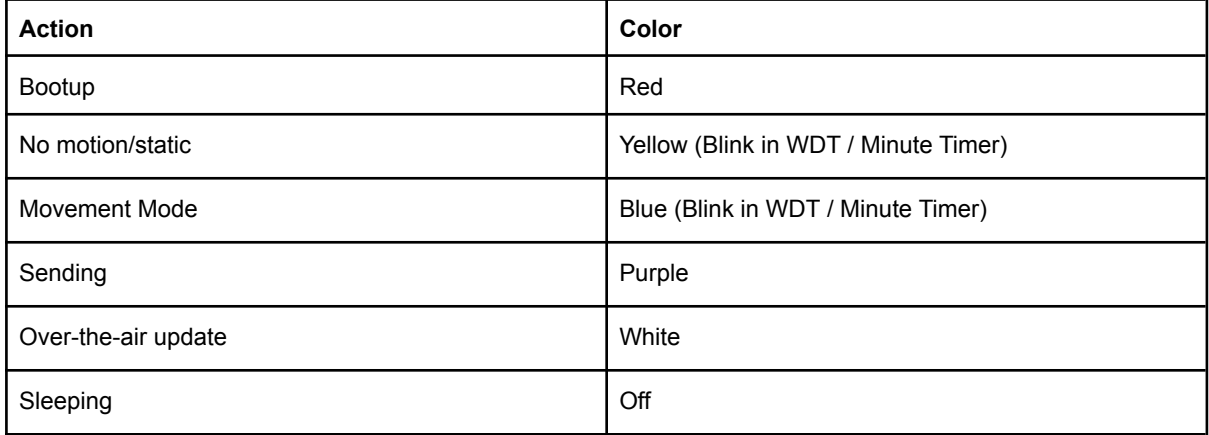

Please note: no motion and sleeping are two different things in this case. When the device is not in motion but awake the LED will be yellow. When the device is not in motion and asleep, the LED will be off. When in between two recording intervals, the device will be sleeping.

If debugging has been enabled the LED will remain faintly on as a reminder that the device is not fully powering down.

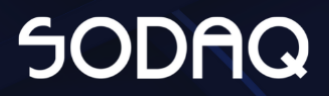

## <span id="page-4-0"></span>Dashboard | ThingsBoard

The dashboard is reachable on <https://ip69-tb.sodaq.com/login>

After login you will be on the main dashboard, the data dashboard. On the overview page you can see where all your devices are and select one to see the details of this device.

### <span id="page-4-1"></span>**Dashboards**

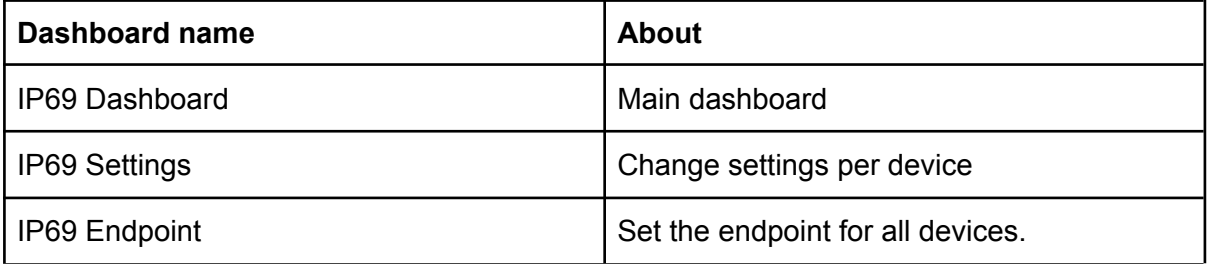

In the top menu there is a dropdown to switch dashboards.

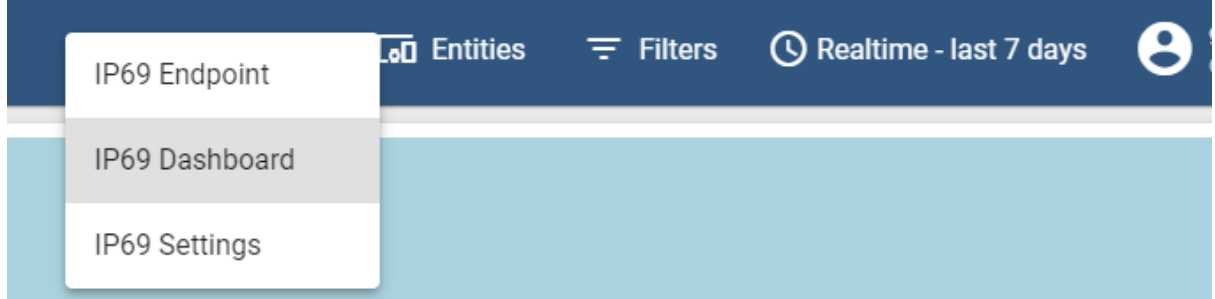

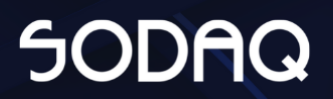

## <span id="page-5-0"></span>Settings Page - Update Name

There is a possibility to update the name of the device.

In all dashboards the device can be identified by the (chosen) name and IMEI.

Also the "name" field in the JSON which can be forwarded to your own endpoint will be filled with the (chosen) name.

How to change the name:

- 1) Switch to the dashboard "IP69 Settings"
- 2) Press the edit marker in the list for the device you want to update the name for.
- 3) Update the name
- 4) Press "Update" to make the new name permanent.

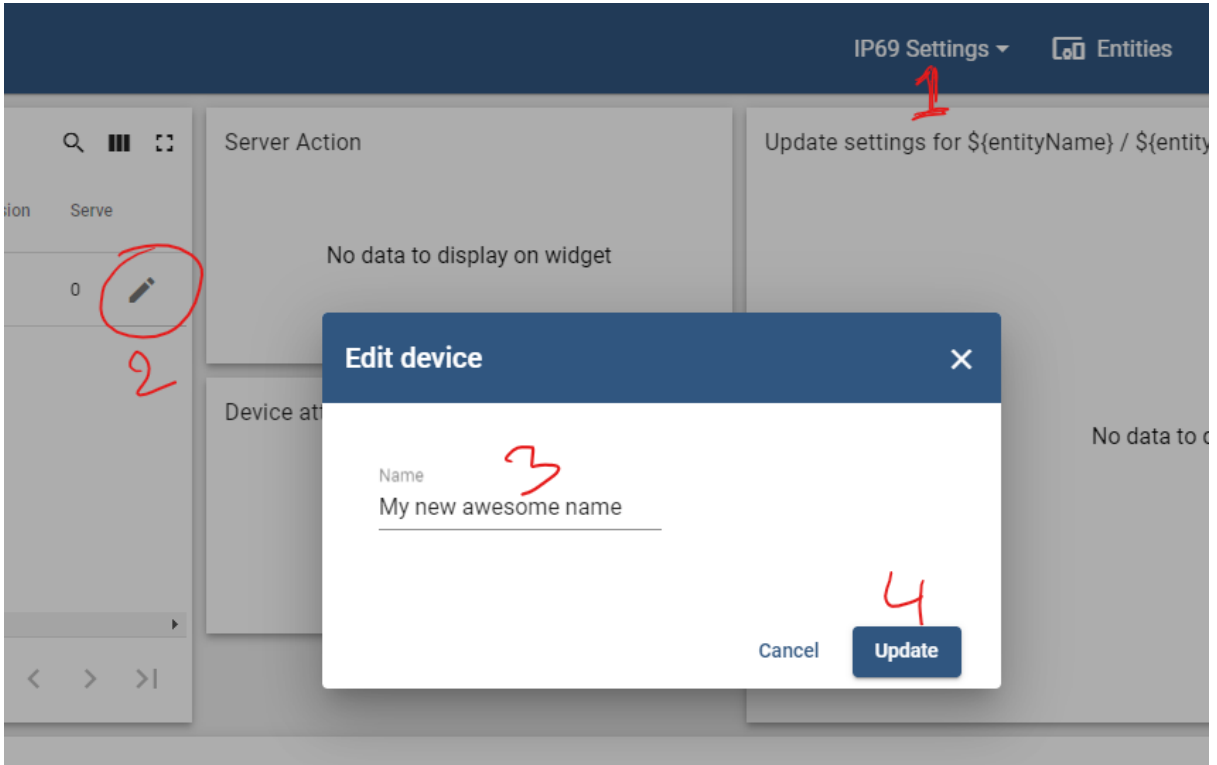

### <span id="page-6-0"></span>Settings Page - Settings

- 1. Use the navigation dropdown to navigate to the settings page.
- 2. The device list, select your device to change the settings.
- 3. Server Action, here the over-the-air update and settings request can be set. This option will in the future disappear and be automated.
- 4. Device additional information.
- 5. Update Settings, here the settings can be modified.

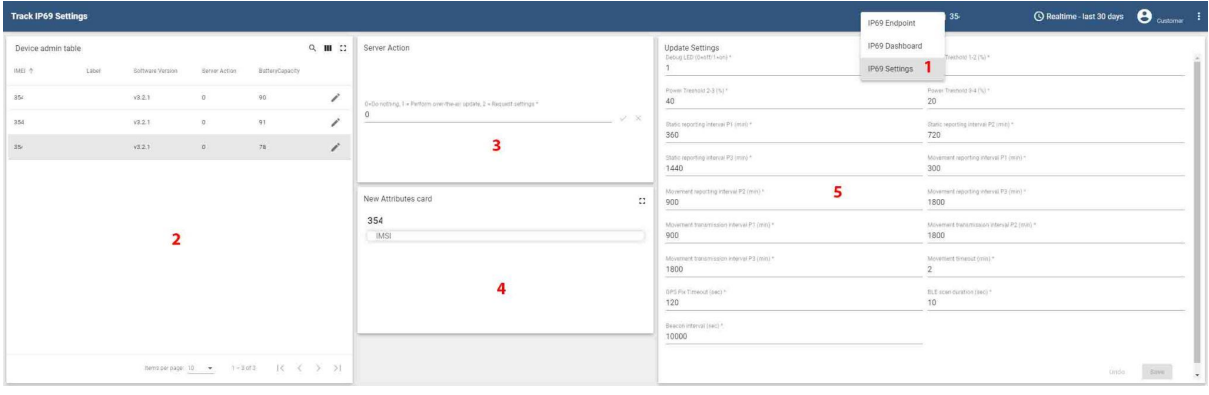

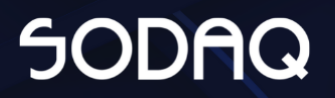

#### <span id="page-7-0"></span>Server Action

There are three options:  $0 = Do$  nothing, 1 = Perform Over-The-Air update 2 = Request Settings.

This manual override option will in the future be removed and automated when settings are changed or a new version made available in the update system.

#### <span id="page-7-1"></span>Do Nothing

Option 0 cannot be set. The device should automatically go to 0 when it has confirmed the correct settings.

#### <span id="page-7-2"></span>Perform Over-The-Air update

This option should only be enabled by SODAQ employees. Currently there is no communication between the update server and the data server. When a customer sets the value to 1, the device will waste energy contacting the update server. The device will also not request for new settings.

When the device has successfully updated to a new version, a bootup message will be sent. The server will automatically change the "Server Action" to 2 to request and sync the settings.

#### <span id="page-7-3"></span>Request Settings

The server will ask the device to send it's latest settings and will reply with the intended settings. When the settings on the device and server are the same. The settings are in sync and the "Server Action" will automatically change back to 0 to do nothing next time and save energy.

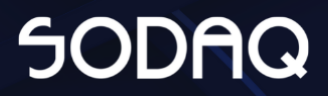

#### <span id="page-8-0"></span>Update Settings

#### <span id="page-8-1"></span>Debug LED

Turn on or off the debug led. The debug LED can be used for indication of the device behaviour.

<span id="page-8-2"></span> $0 =$  off,  $1 =$  on.

#### Power Threshold

The device has 4 power levels In the first 3 power levels the device will operate. In power level 4 device will charge till the battery level till the device can operate in PL3.

We recommend leaving the default values.

Default values for power levels: Power Threshold 1-2 = 70 Power Threshold 2-3 = 40 Power Threshold 3-4 = 20

#### <span id="page-8-3"></span>Static Reporting Intervals

Depending on the power levels the sample and transmit intervals can be modified.

Default values are:  $P1 = 360$  $P2 = 720$  $P3 = 1440$ 

#### <span id="page-8-4"></span>Movement Reporting Intervals

Depending on the power levels the reporting intervals can be modified. On the reporting intervals a new report of the current sensors is made and stored into memory. At these intervals the data is not sent.

Default values:  $P1 = 900$  $P2 = 900$ P3 = 1800

#### <span id="page-9-0"></span>Movement Transmit Intervals

Depending on the power levels the transmit intervals can be modified. At this moment the data reports will be transmitted to the server.

Default values:  $P1 = 900$  $P2 = 1800$ P3 = 1800

#### <span id="page-9-1"></span>Movement Timeout

The timeout period for when a device has to go back into static mode. The default value is 2. When a device is in movement mode and there has not been a movement indication for two minutes the device will go back into static mode.

#### <span id="page-9-2"></span>GPS Fix Timeout

The maximum time the device should look for a GPS position. Default value = 120.

#### <span id="page-9-3"></span>BLE Settings

BLE is currently not used. Default settings: BLE scan duration = 10 Beacon interval = 10000

#### <span id="page-9-4"></span>Accelerometer

Enable or disable the motion detection.  $0 = \text{off}$  $1 = \text{on}$ . Default  $= 1$ 

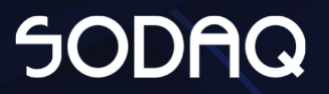

### <span id="page-10-0"></span>Export data from the dashboard

From the dashboard there is a possibility to download the data per device for a certain time period.

1. Press the Download button.

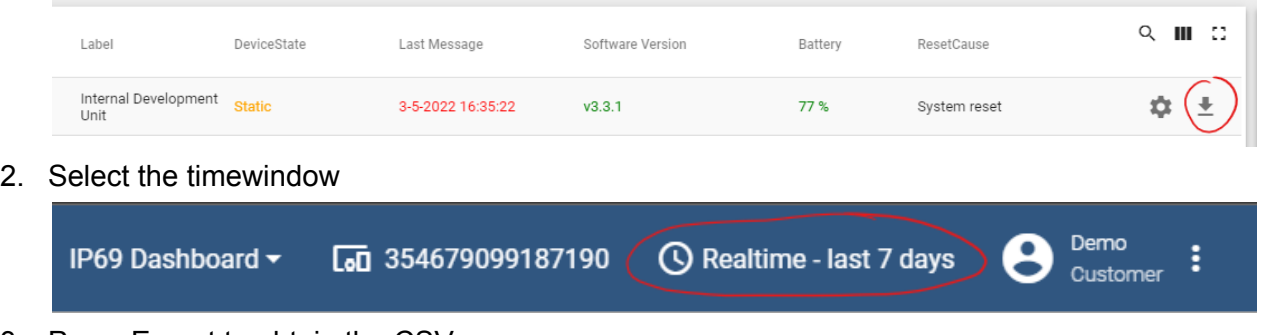

3. Press Export to obtain the CSV

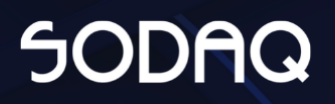

### Data forwarding

### <span id="page-11-0"></span>Payload description

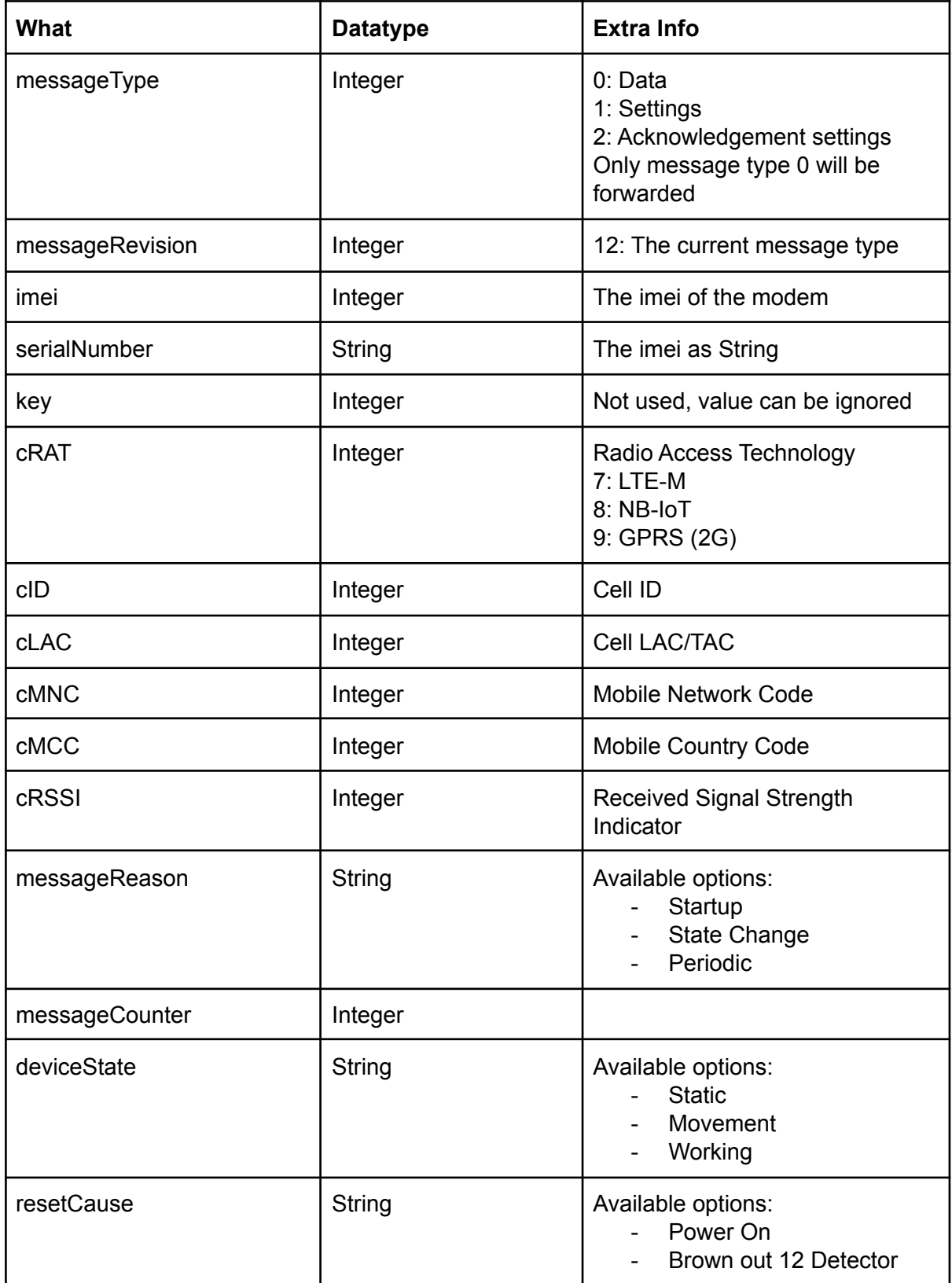

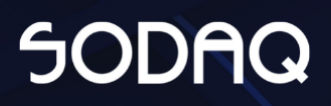

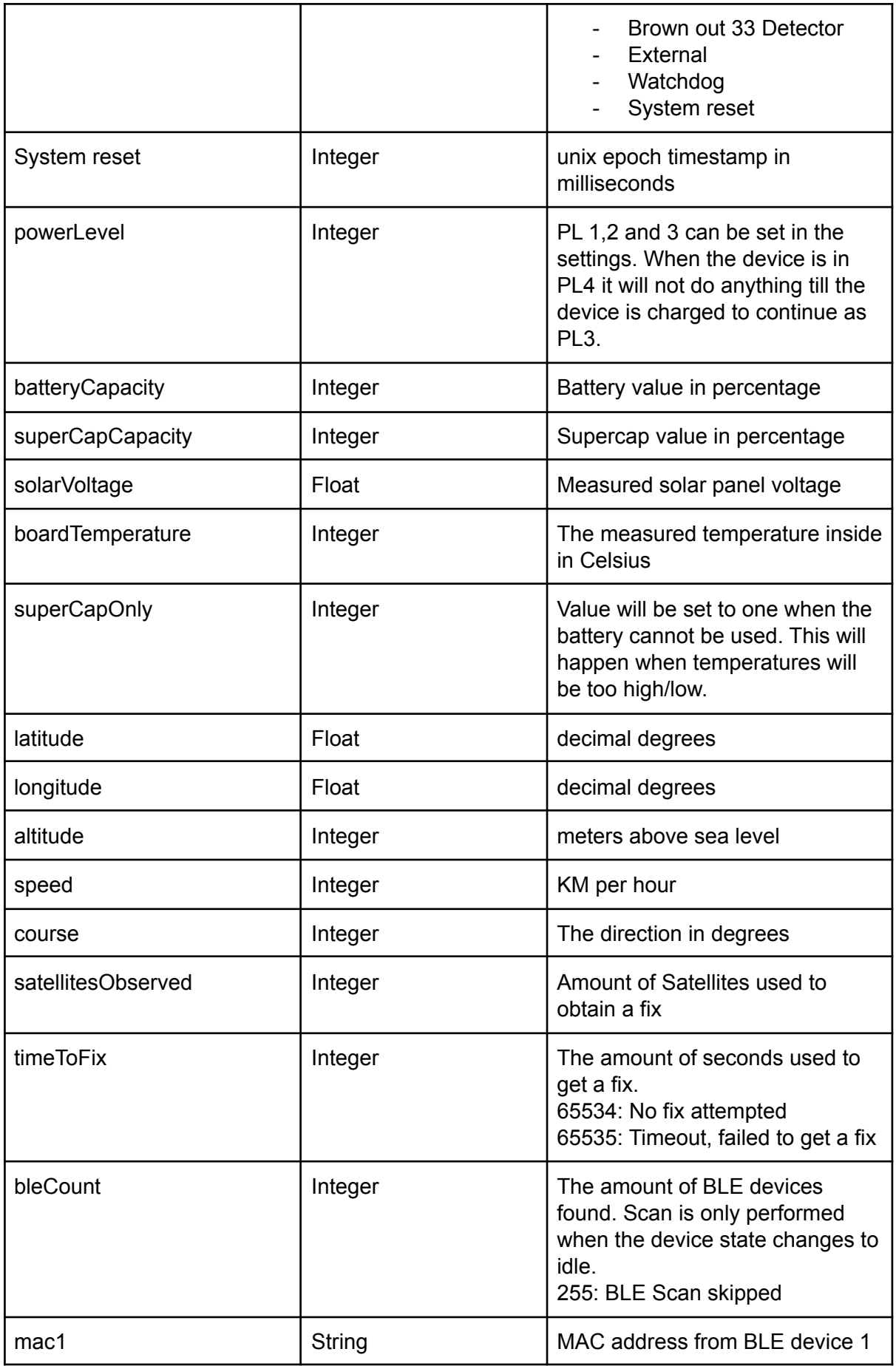

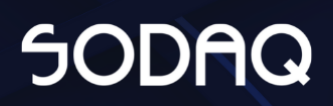

#### <SODAQ IP69 - Customer manual> | Page 13

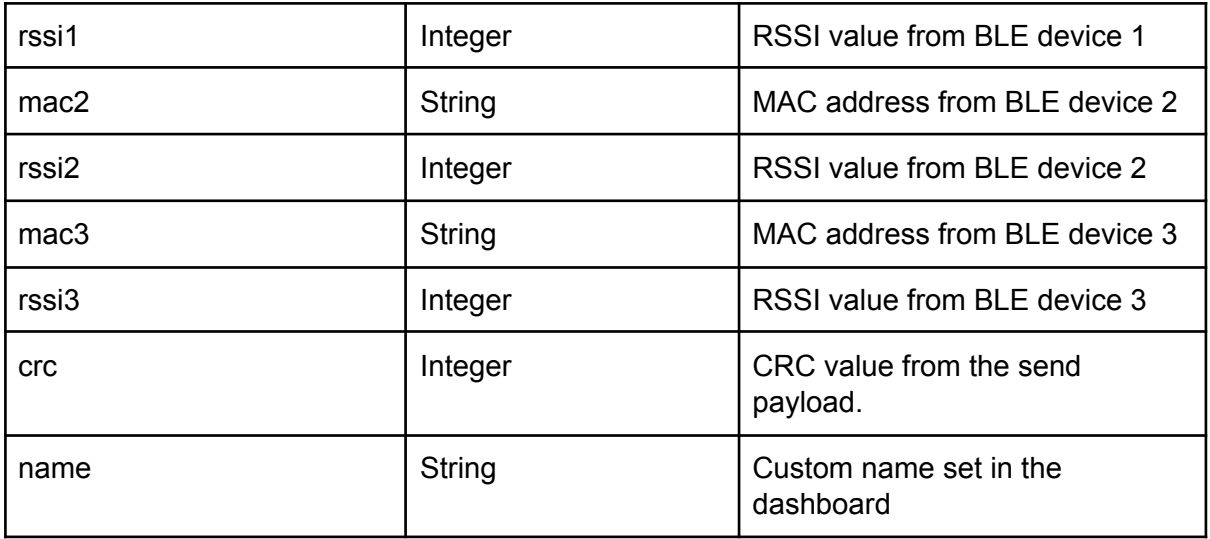

\* Incorrect values are forwarded as empty values.

```
Example payload
{
 "messageType": 0,
 "messageRevision": 13,
 "imei": 35467000000000,
 "serialNumber": "35467000000000",
 "key": 858927665,
 "cRAT": 7,
 "cID": 32773,
 "cLAC": 1211,
 "cMNC": 4,
 "cMCC": 204,
 "cRSSI": -51,
 "messageReason": "Periodic",
 "messageCounter": 3209,
 "deviceState": "Static",
 "resetCause": "Power On",
 "timestamp": 1652705231000,
 "powerLevel": 1,
 "batteryCapacity": 99,
 "superCapCapacity": 91,
 "solarVoltage": 6.5,
 "boardTemperature": 42,
 "superCapOnly": 0,
 "latitude": 51.9,
 "longitude": 5.2,
 "altitude": -23,
 "speed": 0,
 "course": 0,
 "satellitesObserved": 7,
 "timeToFix": 2,
 "bleCount": 0,
 "mac1": "",
 "rssi1": "",
 "mac2":"",
 "rssi2": "",
 "mac3": "",
 "rssi3": "",
 "crc": 41143,
 "name": "My Awesome Name"
}
```
#### <span id="page-15-0"></span>How to set your endpoint

- Login to your account on <https://ip69-tb.sodaq.com>
- Switch to the "IP69 Endpoint" dashboard.

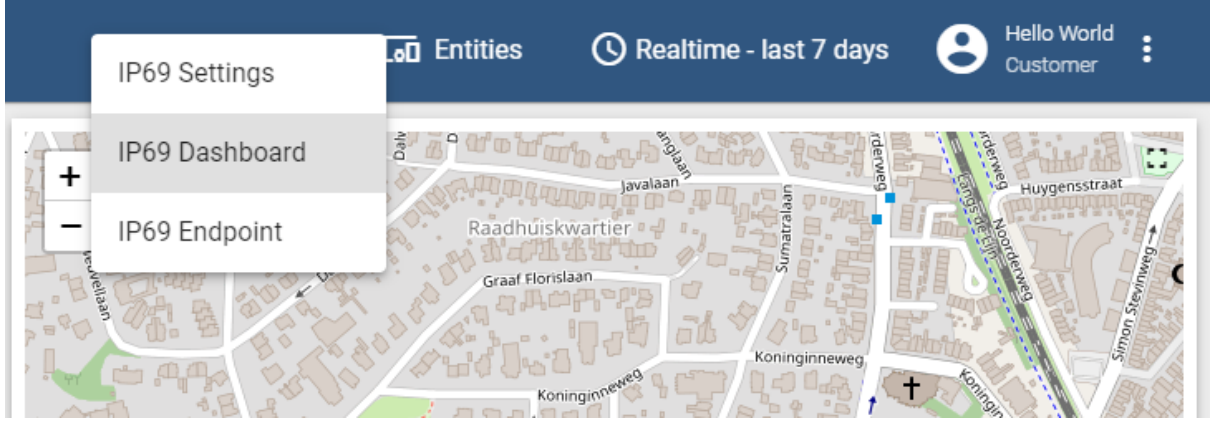

- On the IP69 Endpoint dashboard
	- Select any device from the list.
	- Fill in your endpoint
	- Press "Enter" or select the checkmark to save the new endpoint to all your devices.

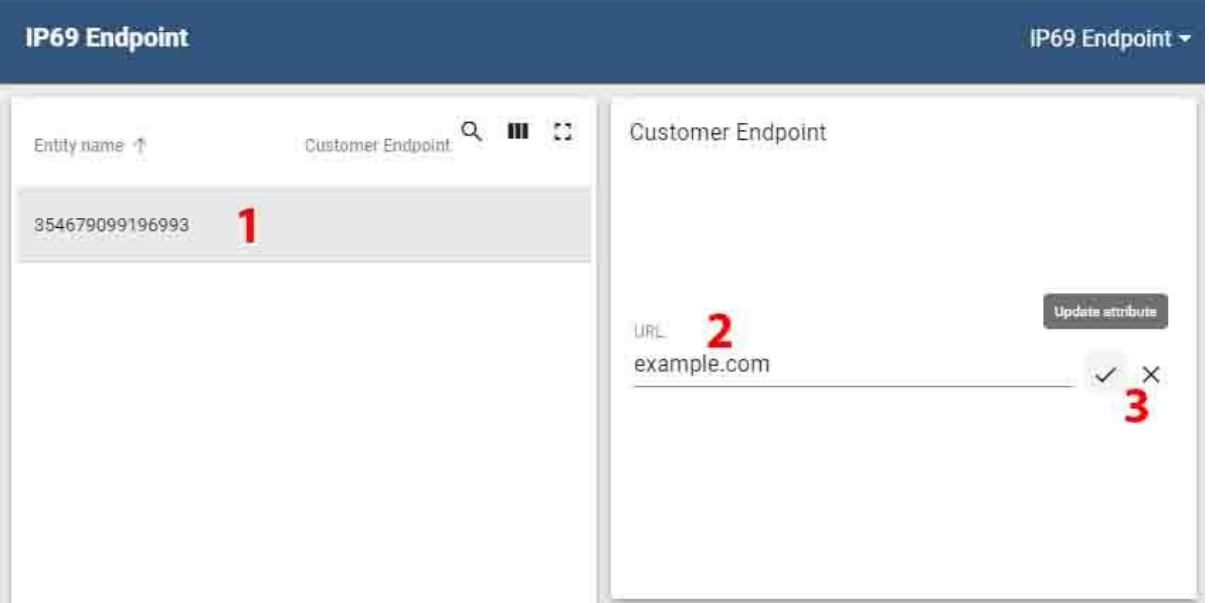

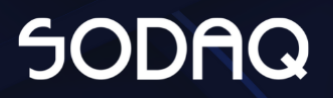